## **Online - Autopay Set Up**

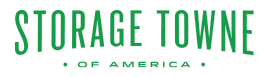

Autopay is a convenient feature that allows customers to set up automatic payments for their accounts. By enabling autopay, customers can ensure that their bills are paid on time without the hassle of remembering to make manual payments each month. To set up autopay, follow the step by step guide.

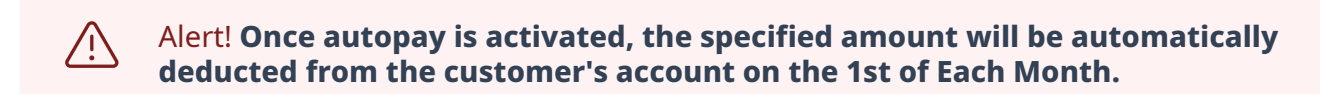

## **How to Set up Autopay**

storagetowne.com

Tip! **Remember if your card number changes, you need to update your**  $(i)$ **information, late fee's will apply if your payment is declined. Any type of return payment will result in a \$35 return fee.**

**1** Go to **<https://www.storagetowne.com/>** Click "PAY ONLINE"

# STORAGE TOWNE OF AMERICA

**PAY ONLINE** 

Locations. • Reviews • Storage Tools • Blog Contact Us About Us •

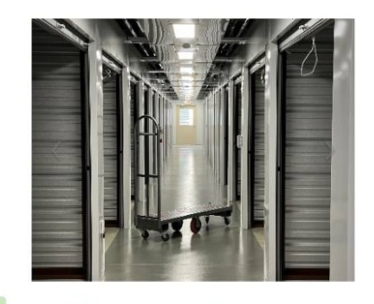

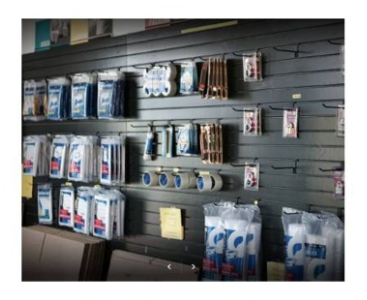

## **2** Select the "Pay" for the location you are currently storing with

#### Check out this blog for instructions on how to use your tenant portal.

Quickly pay your monthly storage bill online right here on our website. All you need is a debit or credit card and a few moments to spare. If you have additional questions, call your facility to speak with a manager!

#### **Past Due Account Reminder**

Any past due account paid after the office has closed will result in the overlock not being removed until the next business day. If you need access it is your responsibility to make sure the bill is paid on time.

#### Select the Location below you are currently storing with.

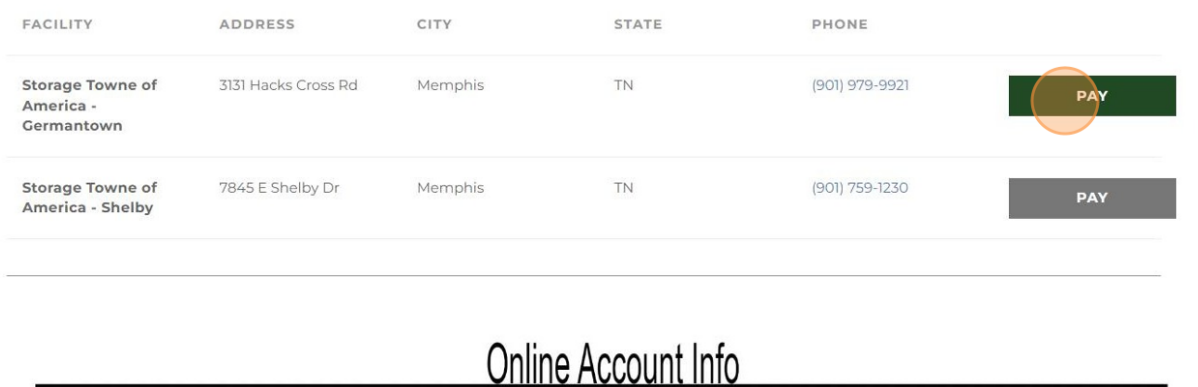

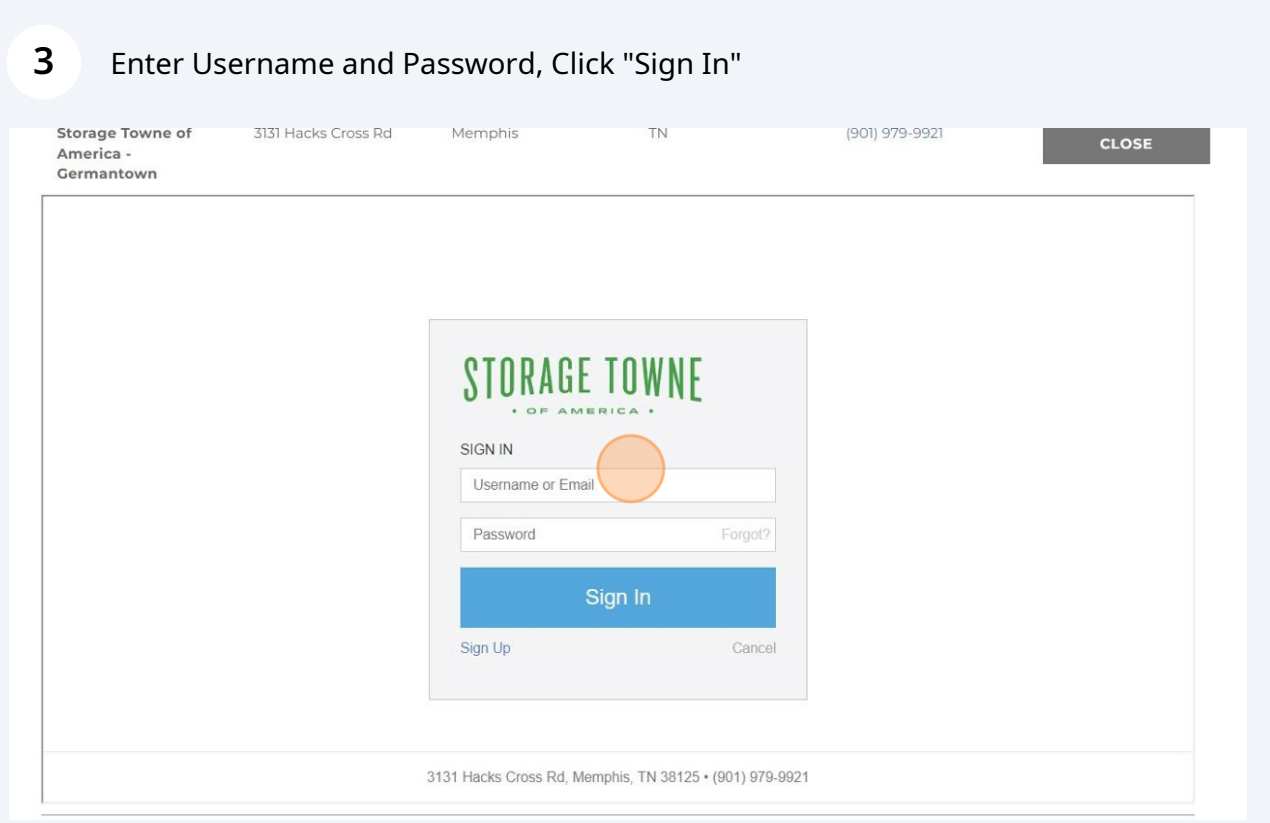

1st Set up Billing Information by Clicking "Account Settings" to set up Payment Method. If Payment Method already set up Skip to Step 9

**4**

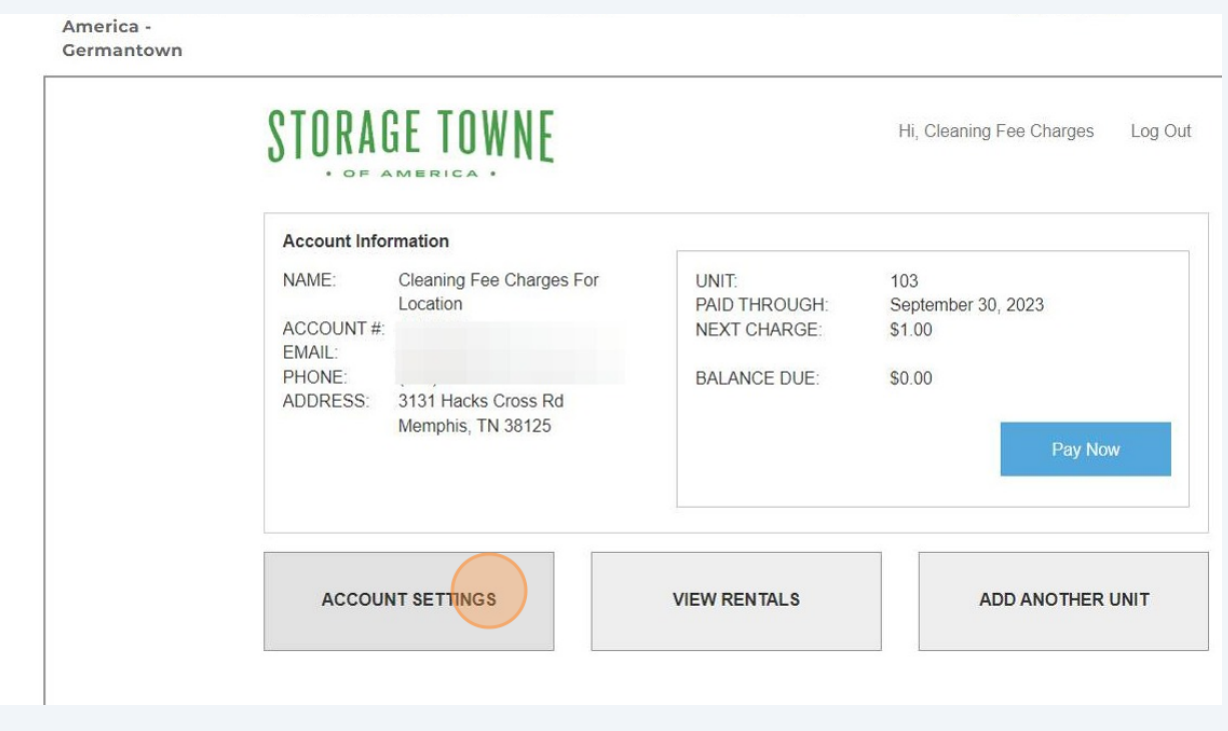

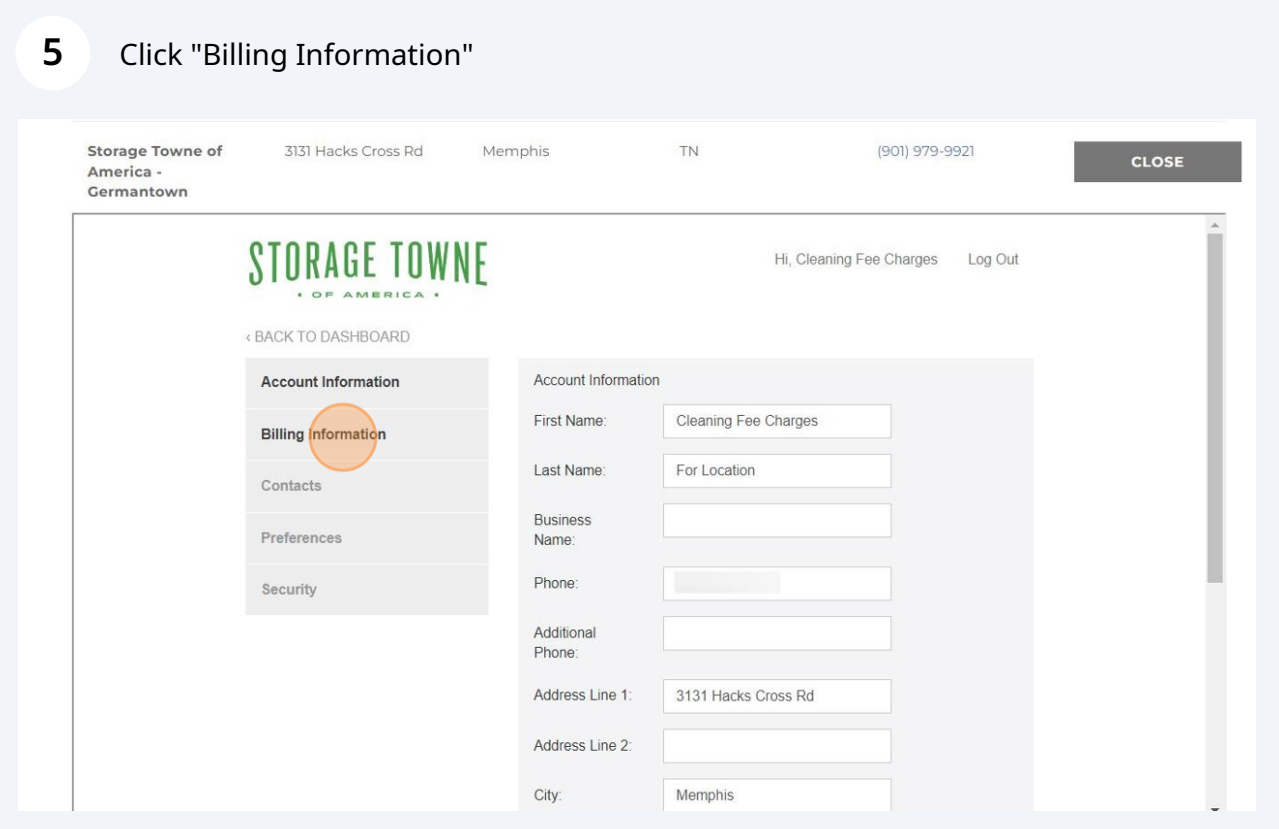

3

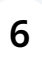

### Click "Add Payment Method". If you update card information, you **MUST** Re-Set up Autopay by continuing these steps.

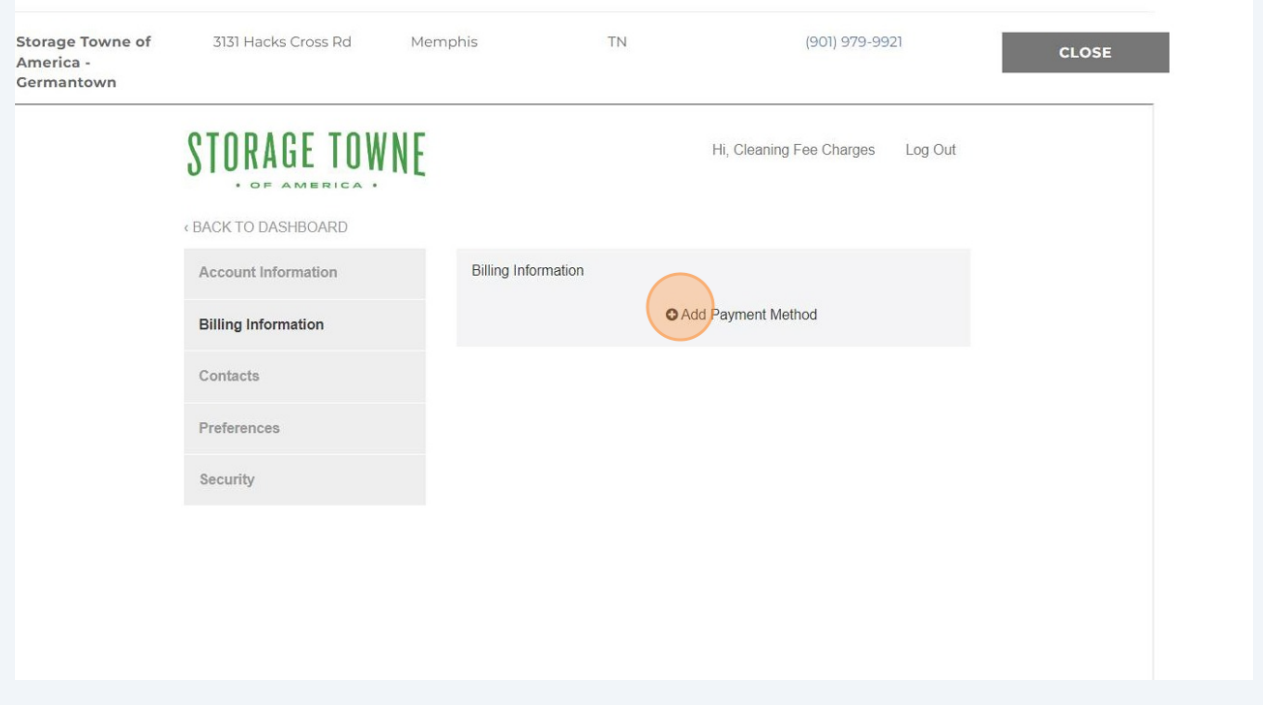

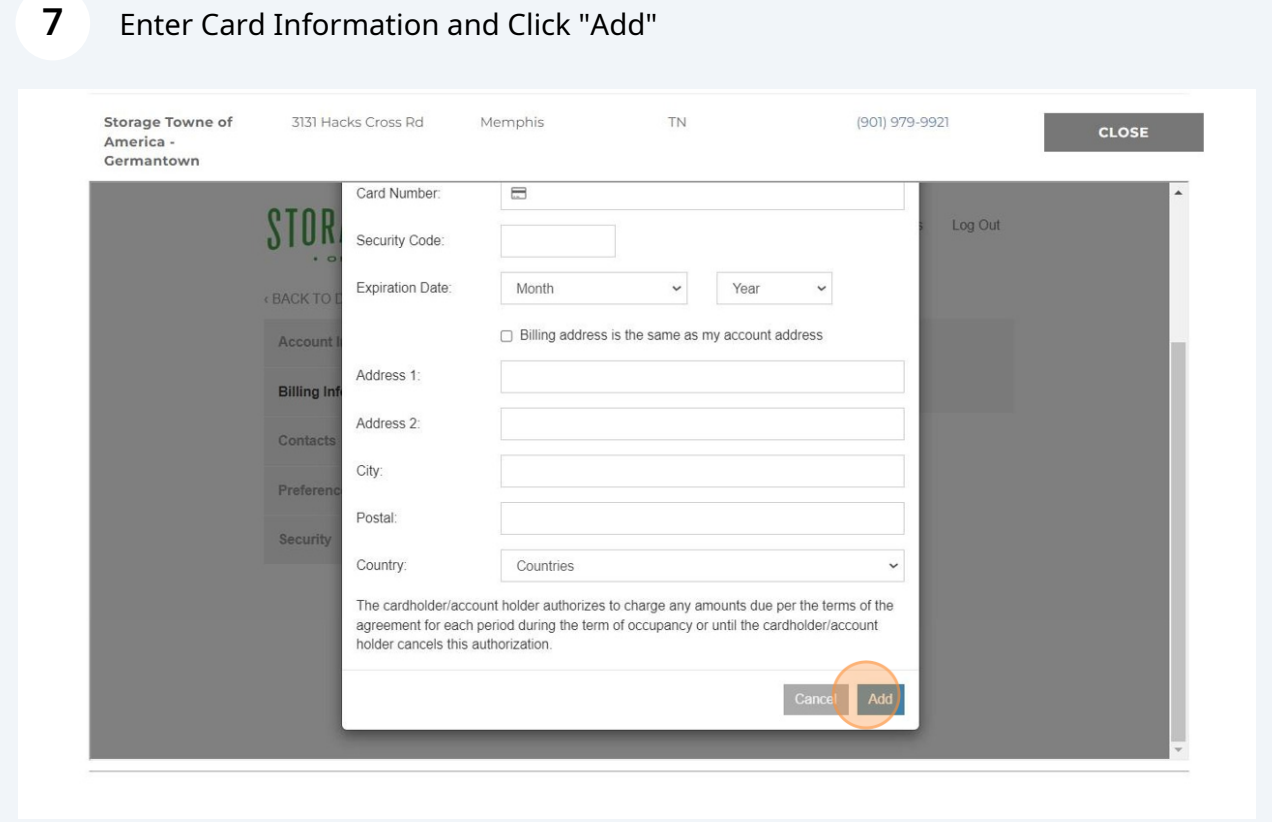

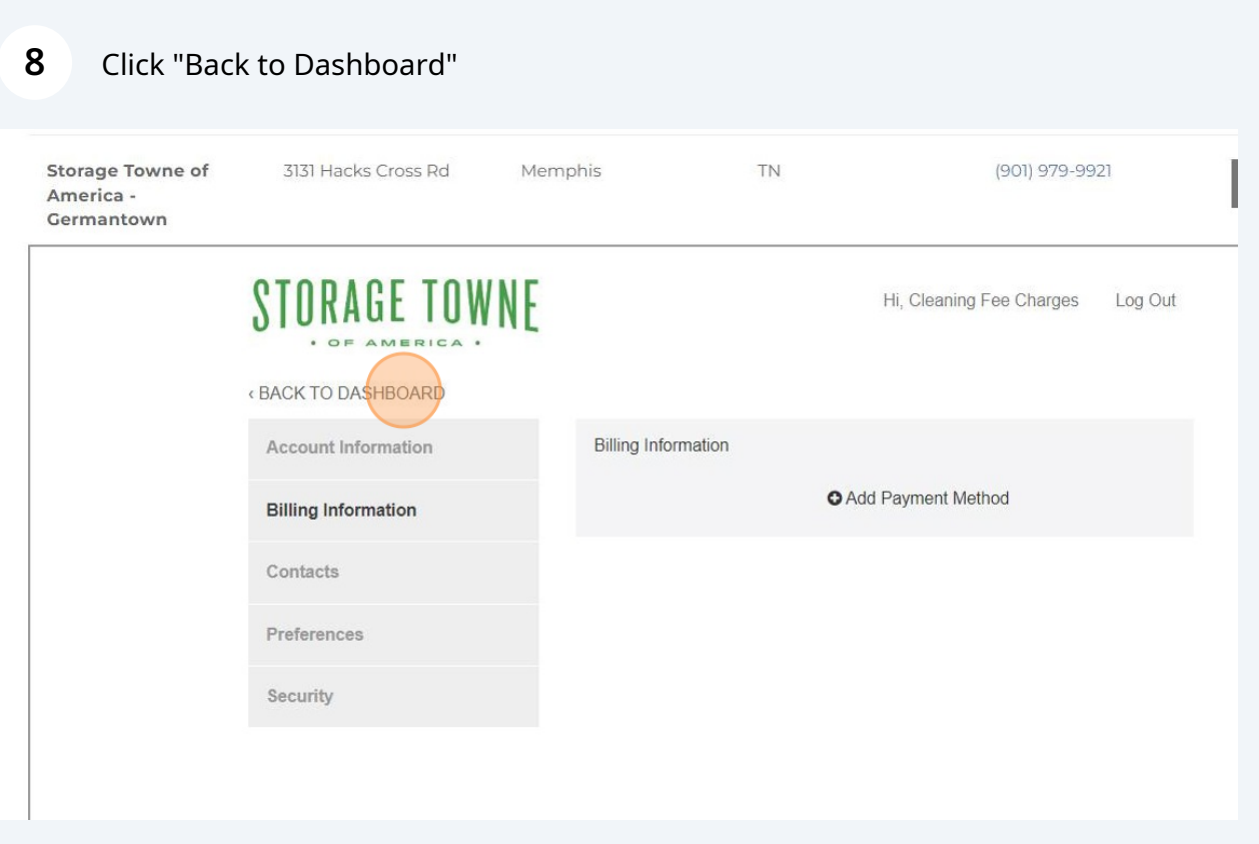

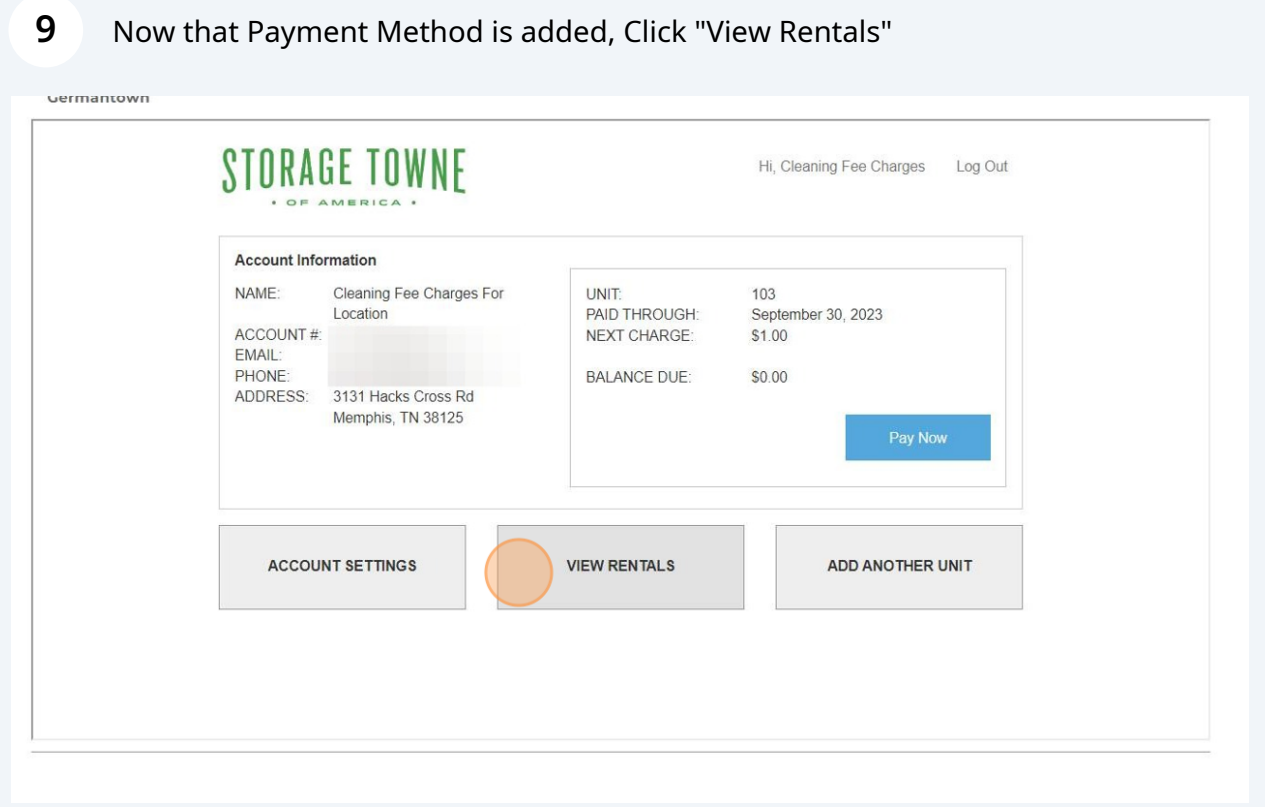

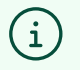

This MUST be done for each unit. If not autopay will not be set up completely.

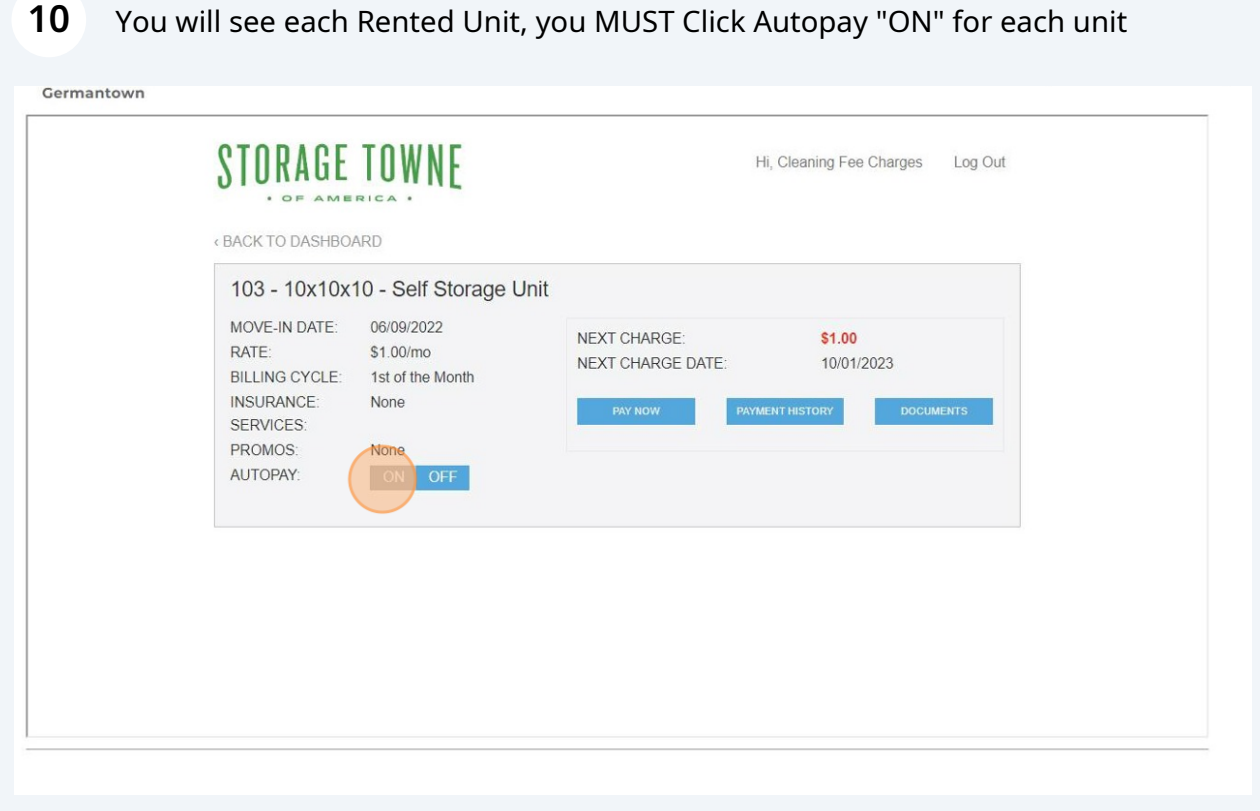

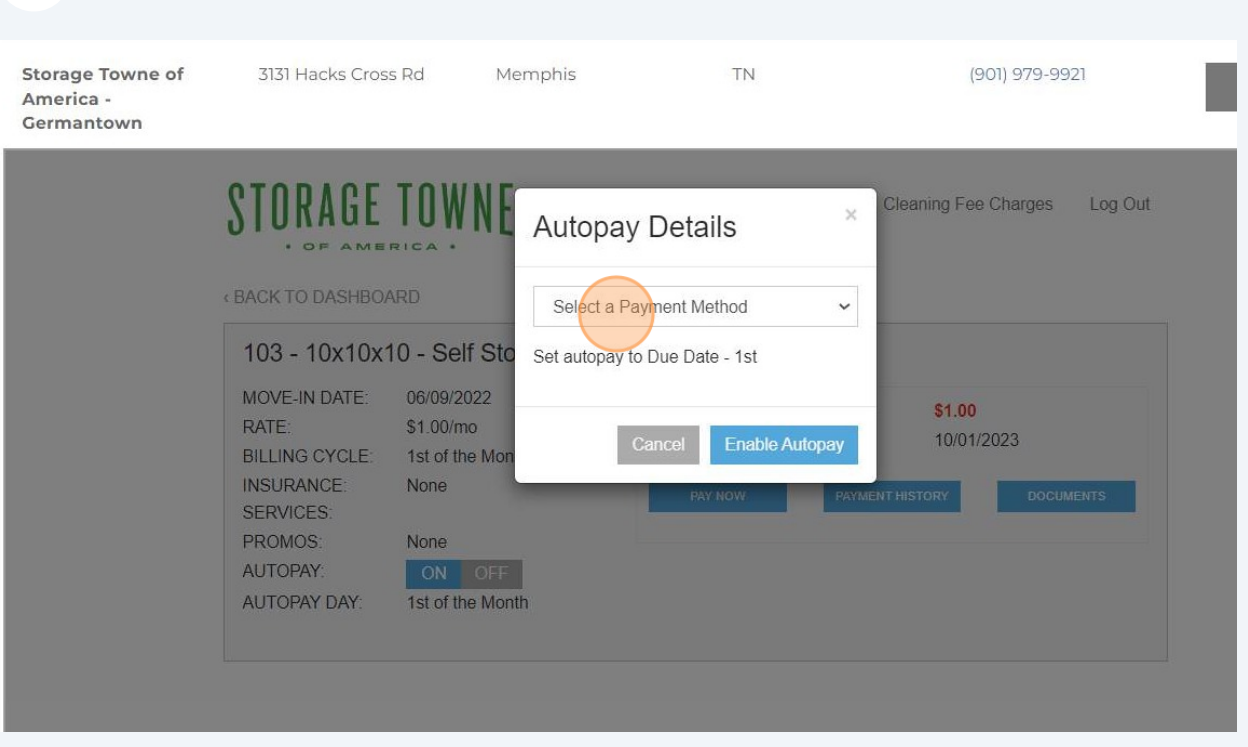

## Once Autopay is turned on, Click "Select a Payment Method"

## Click "Enable Autopay", again if you have more than 1 unit this must be done for each unit.

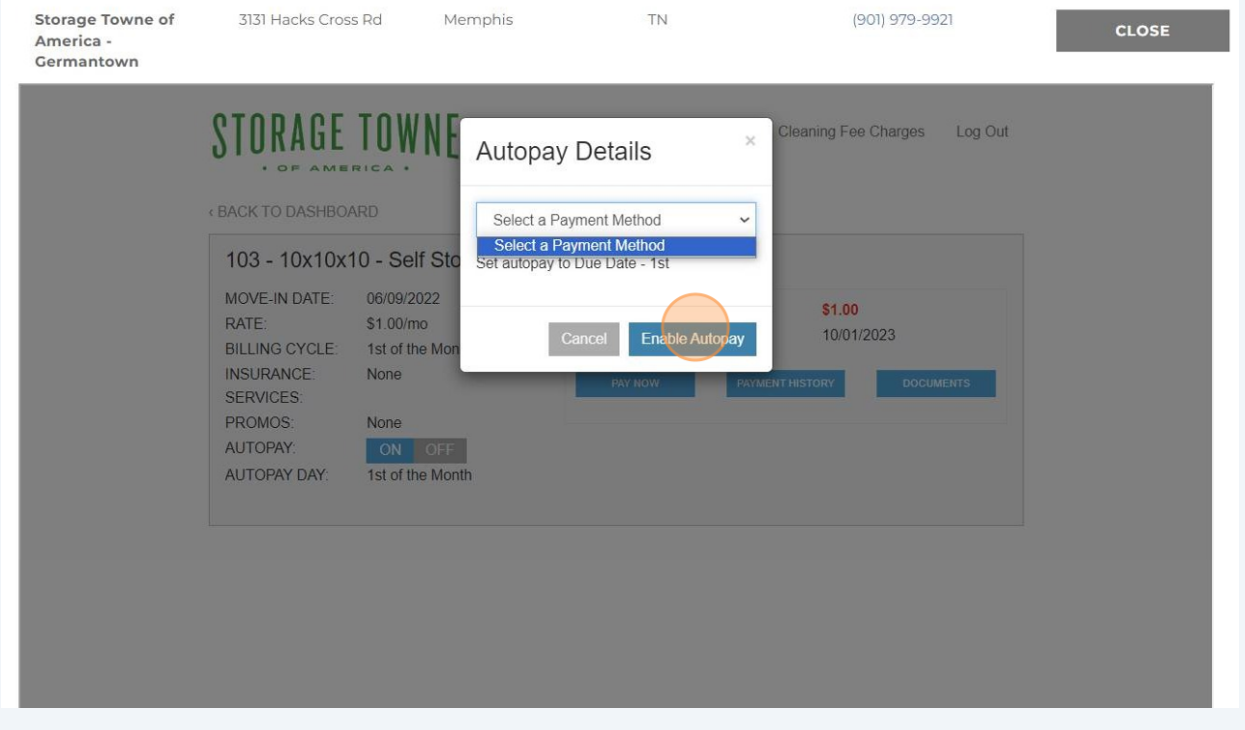

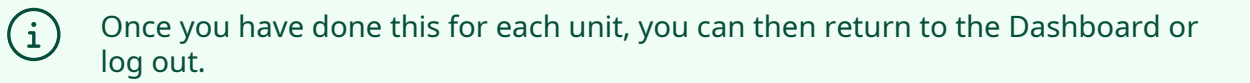

## **13** Click "Back to Dashboard"

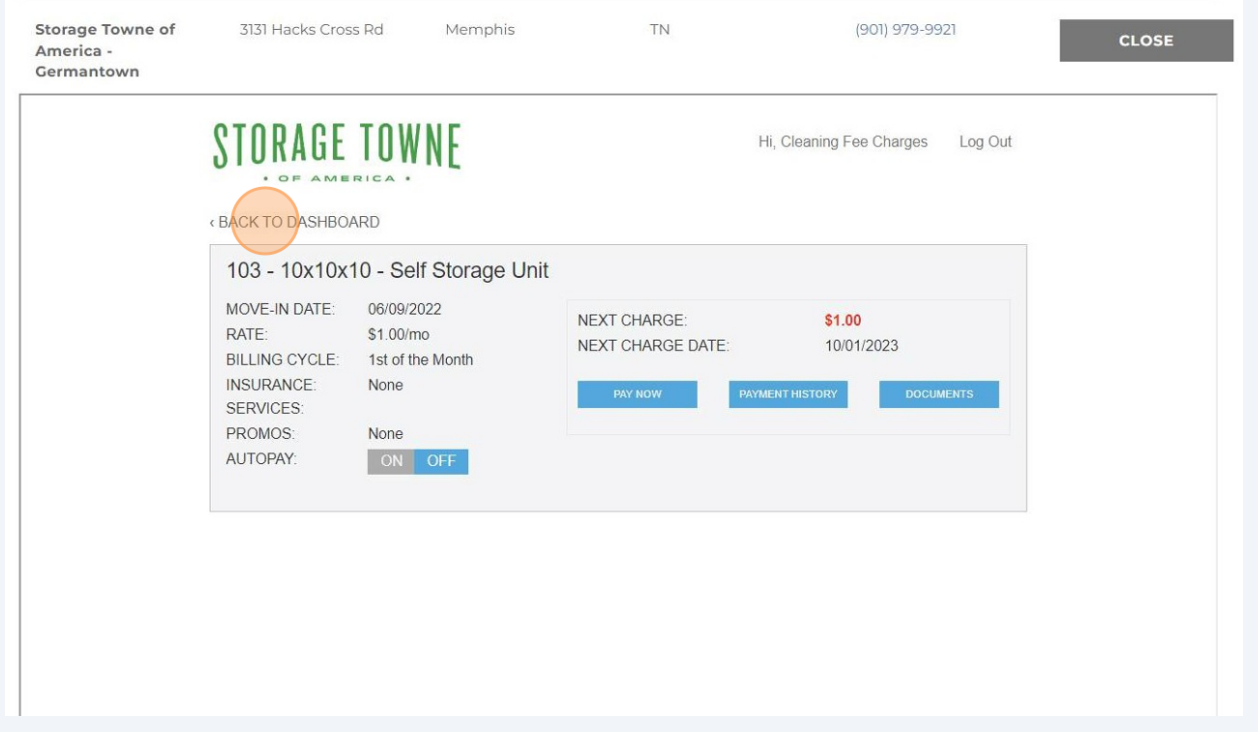